# ■「手続きはこちらから(F-REGIのページへ移動します) |をクリックします。 株式会社エフレジが提供する寄附支払サイト「F-REGIIへ移動します。

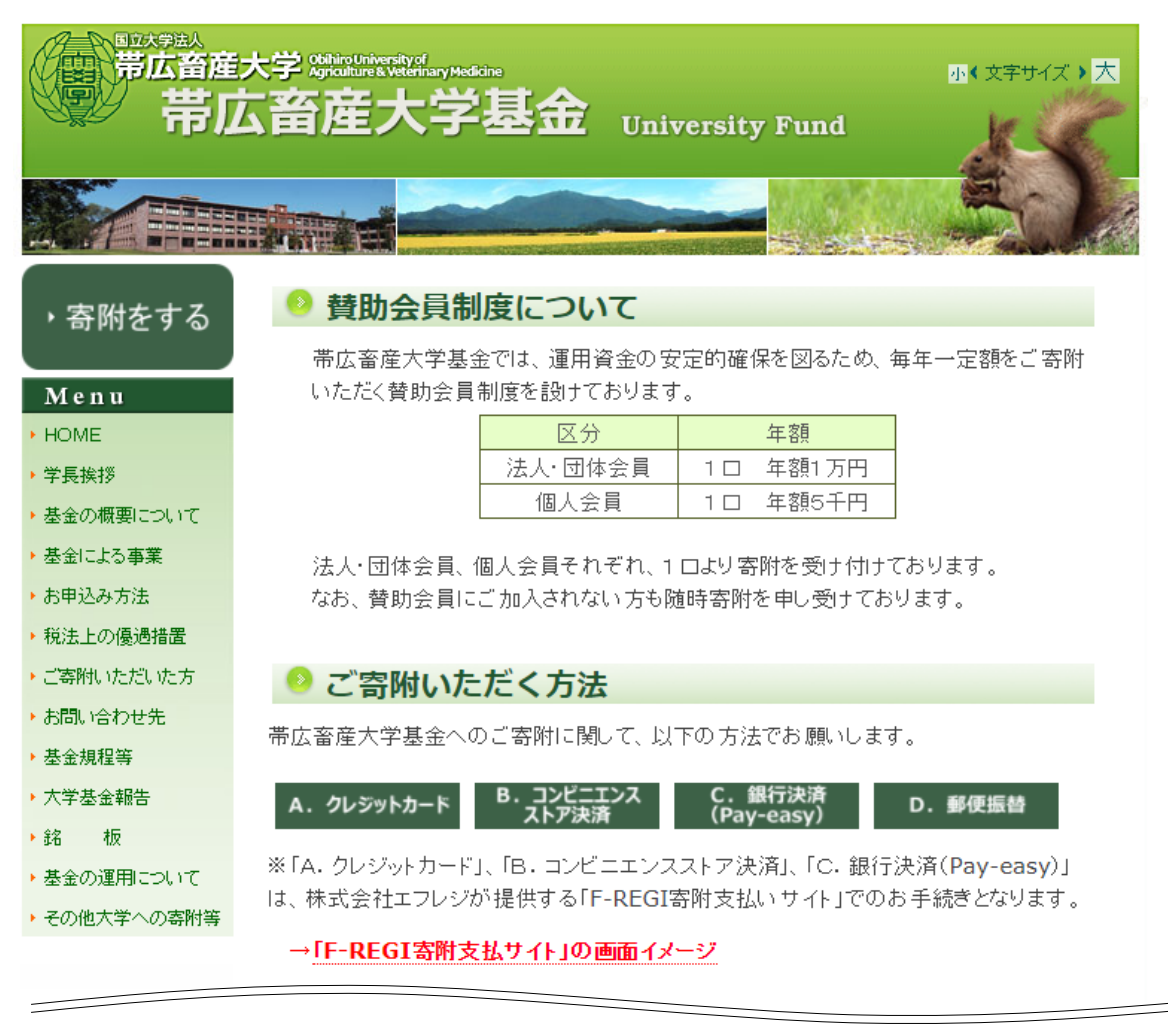

#### » B. コンビニエンスストア決済

以下のコンビニエンスストアでお取扱いいただけます。

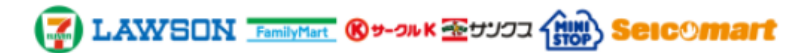

#### →コンビニエンスストア決済手続きの流れ(画面イメージ)

#### <留意事項>

- 寄附受付完了後に表示される払込番号にて、コンビニエンスストアでのお支払いを お願いします。
- 払込番号の有効期限は、お申し込み後30日間です。期限を過ぎてしまった場合 は、恐れ入りますが、再度お申込みをお願いいたします。
- コンビニエンスストア決済の一回のお手続き金額の上限は49,000円、現金のみと なります。
- a コンビニエンスストア店頭での変更·払い戻しはできません。
- コンビニエンスストアでお支払いただいてから受領書の発送までは、1~2ヶ月程 度の期間をいただきますので、ご了承願います。受領書の日付は本学に入金があ った日付となります。
- 継続的に寄附いただける方は、クレジットカードのご利用が便利です。

□手続きはこちらから(F-REGIのページへ移動します)

■個人情報の利用に関する同意

個人情報の取扱いに関する画面が表示されるので、内容を確認し、「同意する」にチェッ クの上、「同意して次へ進む」ボタンをクリックします。

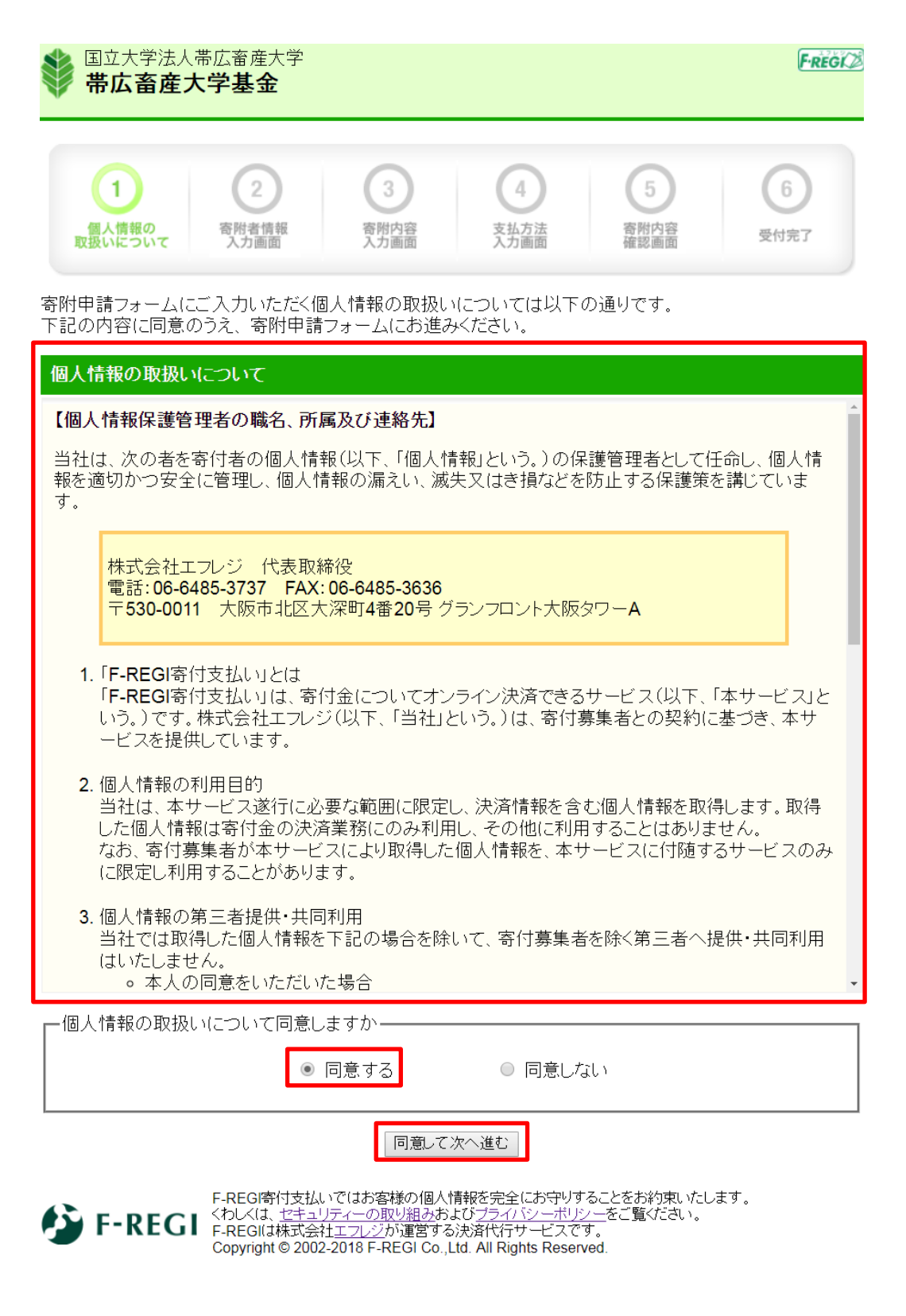

# ■寄附者情報の入力

寄附者情報を入力し、「寄附内容の入力」ボタンをクリックします。 団体や法人等の方は、ページ下部の法人等情報も入力してください。

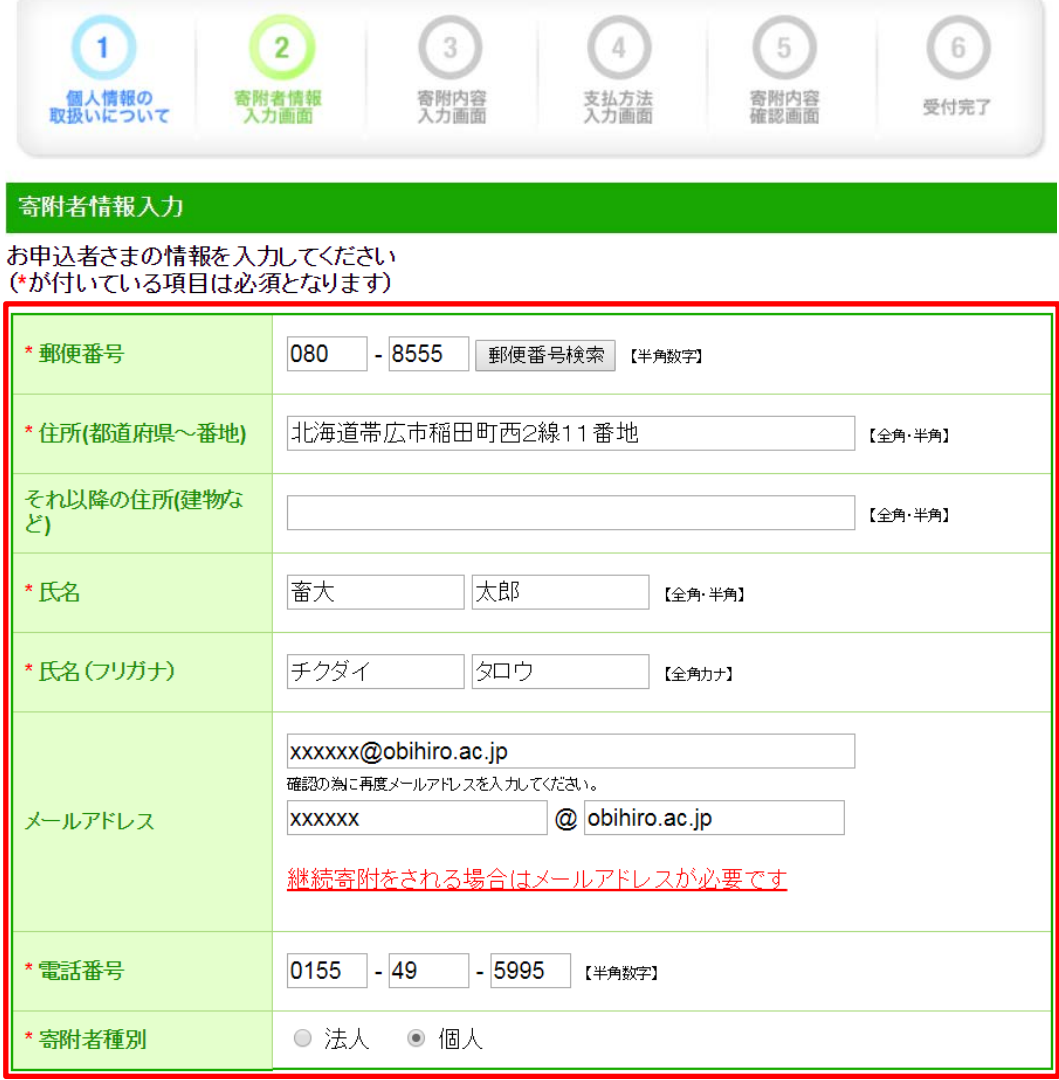

# -<br>寄附主体が法人の場合は下記を入力してください<br>(寄附者種別で法人を選択された場合、\*が付いている項目は必須となります)

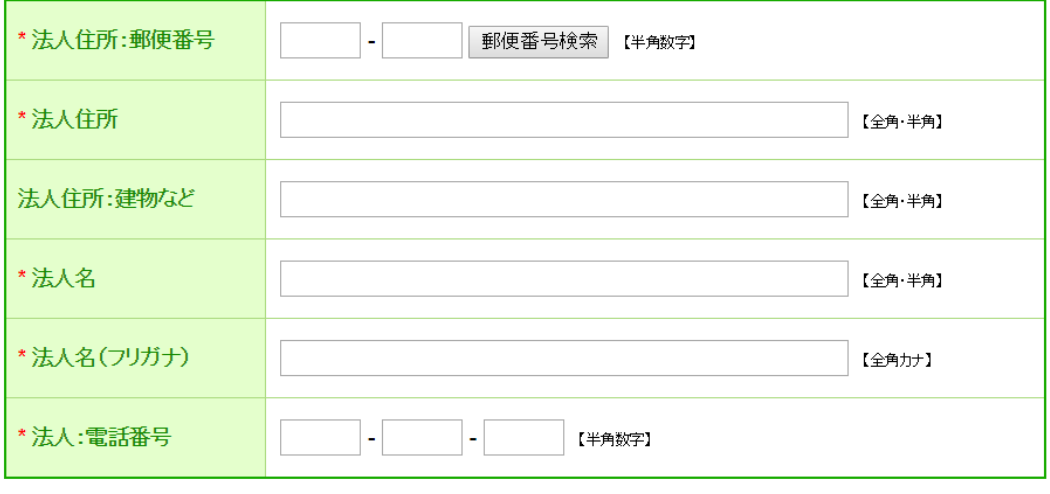

寄附内容の入力

■寄附内容の入力

寄附したい事業基金の金額欄に数字を入力し、寄附の方法を「今回のみ」にします。 (個人:1 口 5 千円、法人等:1 口 1 万円を目安)

また、確認事項欄へ回答のうえ、「支払方法の入力」ボタンをクリックします。

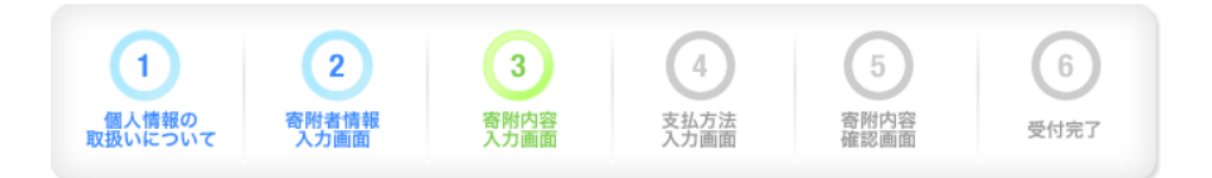

#### 寄附内容入力

寄附金の使途内訳を入力してください

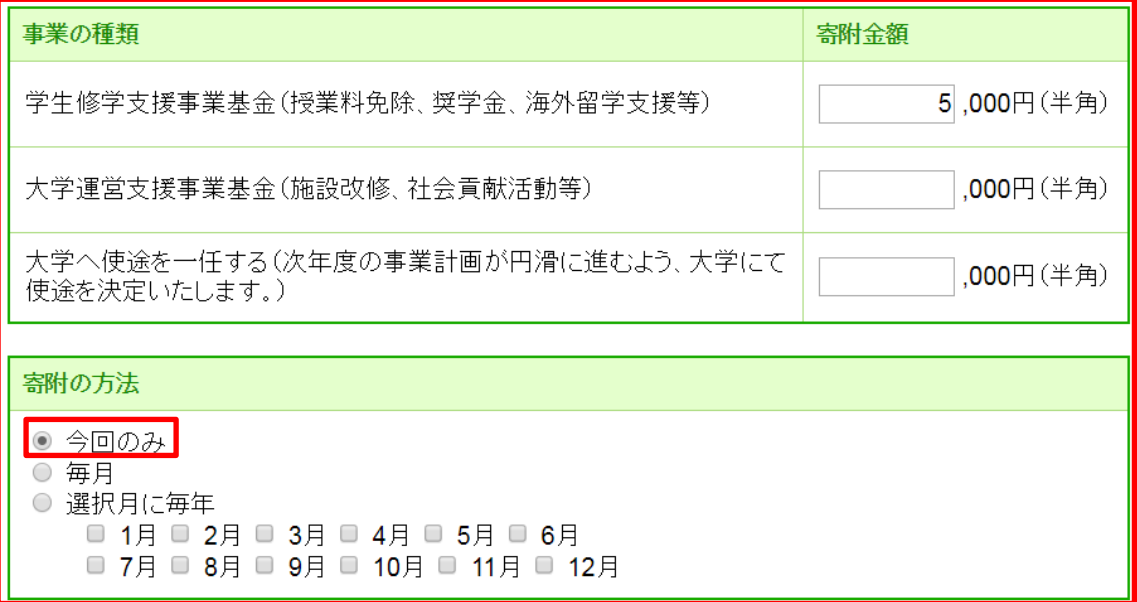

合計金額: 5,000円

下記の確認事項についてご回答ください (\*が付いている項目は必須となります)

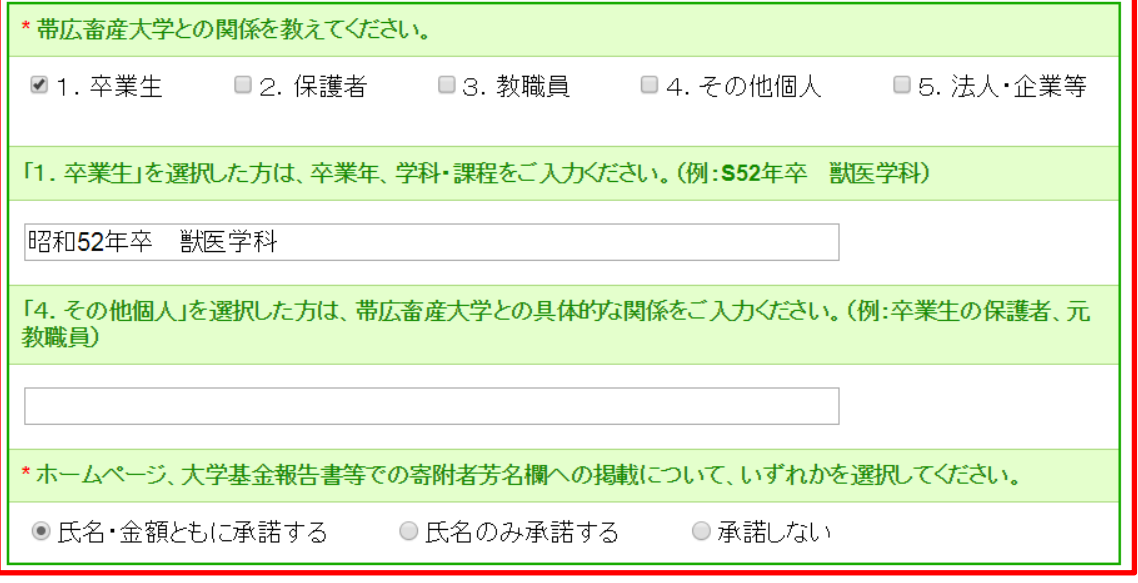

支払方法の入力

# ■支払方法の入力

<u>e a seria de la p</u>

 $\overline{\phantom{a}}$ 

寄附金額を確認した後、支払方法の中から「コンビニエンスストアで支払う」を選択し、コ ンビニエンスストアを選択します。選択が終わったら、「確認画面へ」をクリックします。

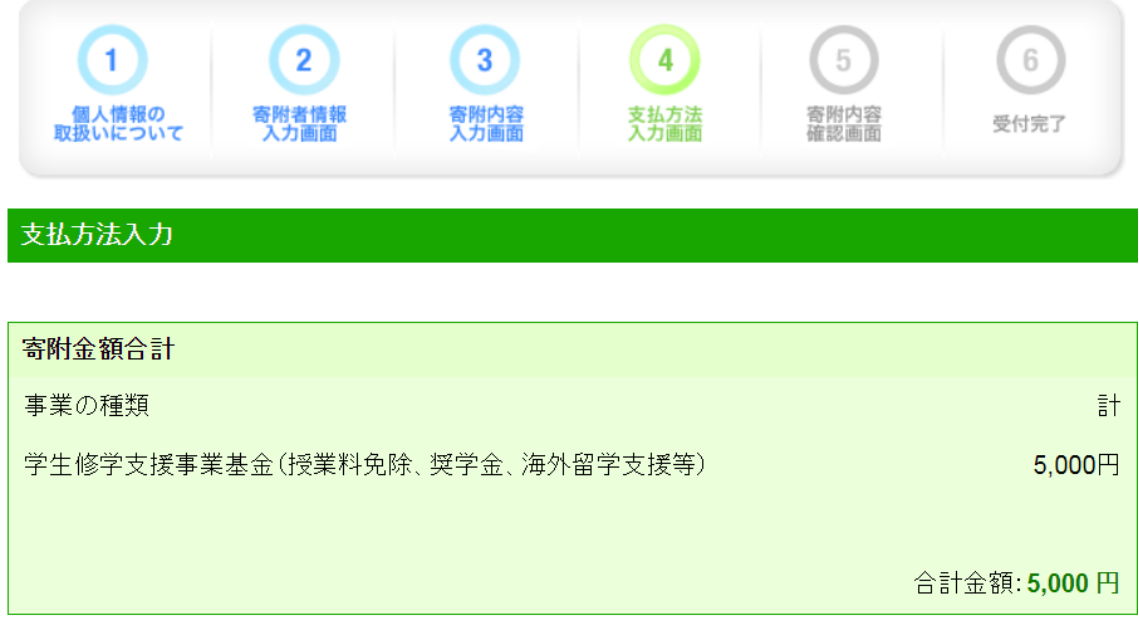

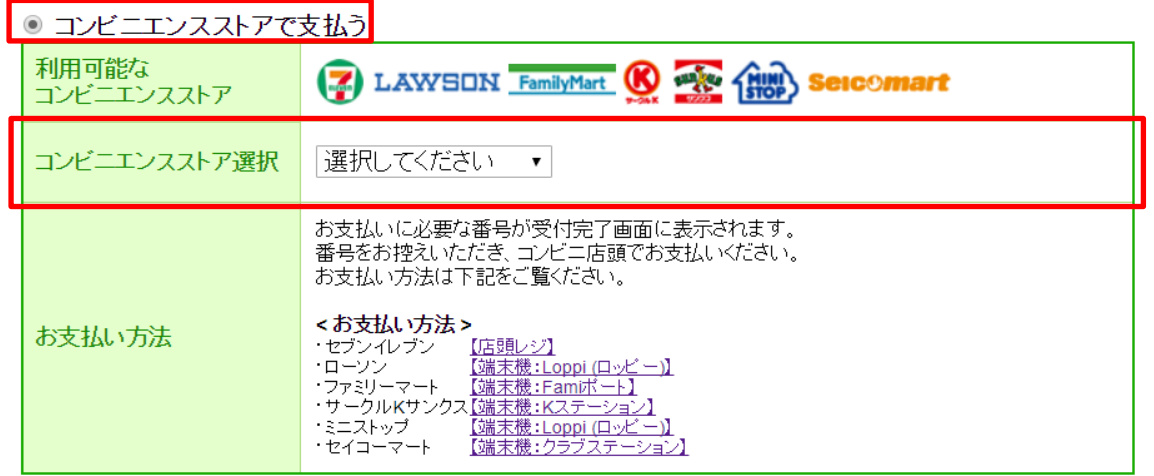

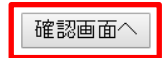

 $\frac{1}{2} \left( \frac{1}{2} \right) \left( \frac{1}{2} \right) \left( \frac$ 

### ■寄附内容の確認

入力内容を確認し、修正する場合は「変更する」ボタンをクリックして修正します。 入力内容に誤りがなければ、「上記内容で確定する」ボタンをクリックします。

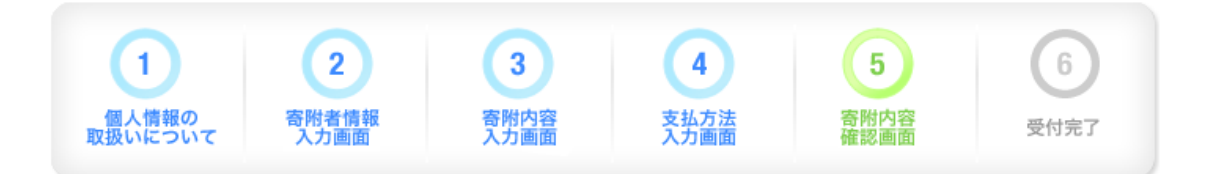

# 寄附内容確認画面

#### 寄附者情報

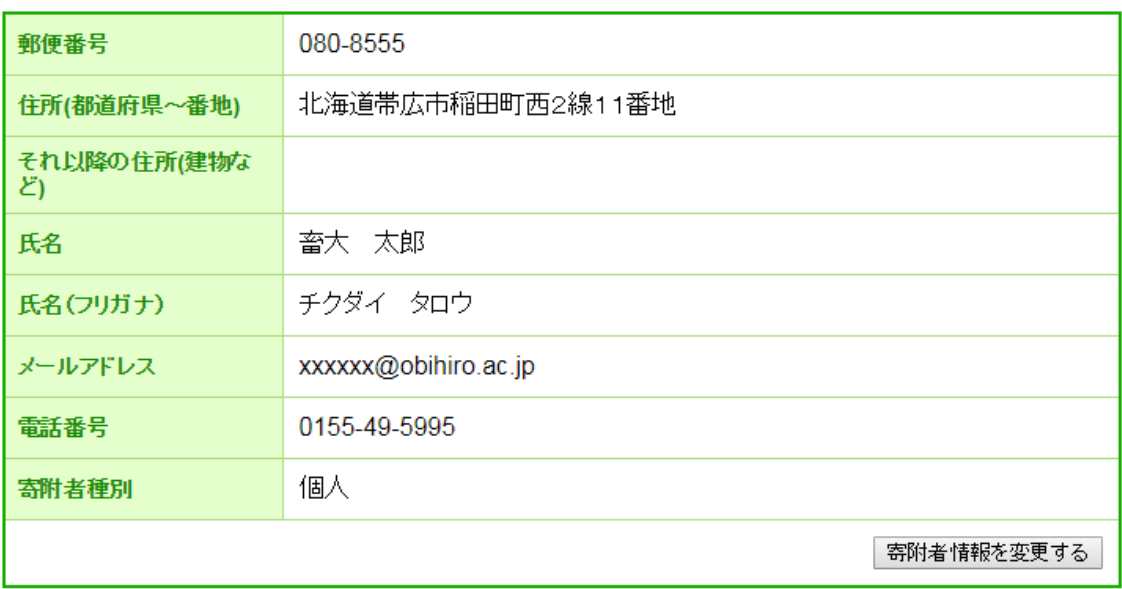

#### 寄附内容

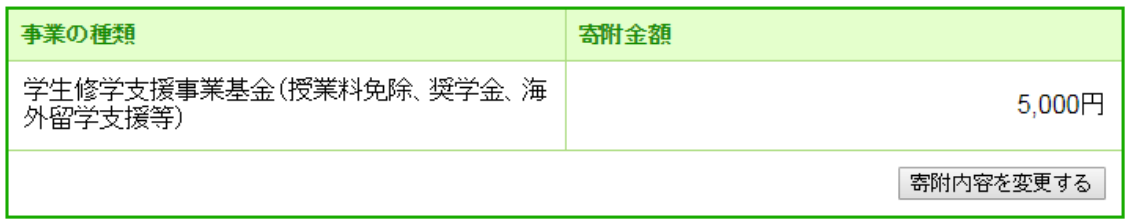

# 寄附方法

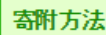

今回のみの寄附

寄附金額:5,000円

# 支払方法

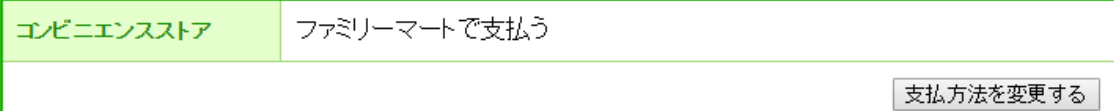

#### 確認事項

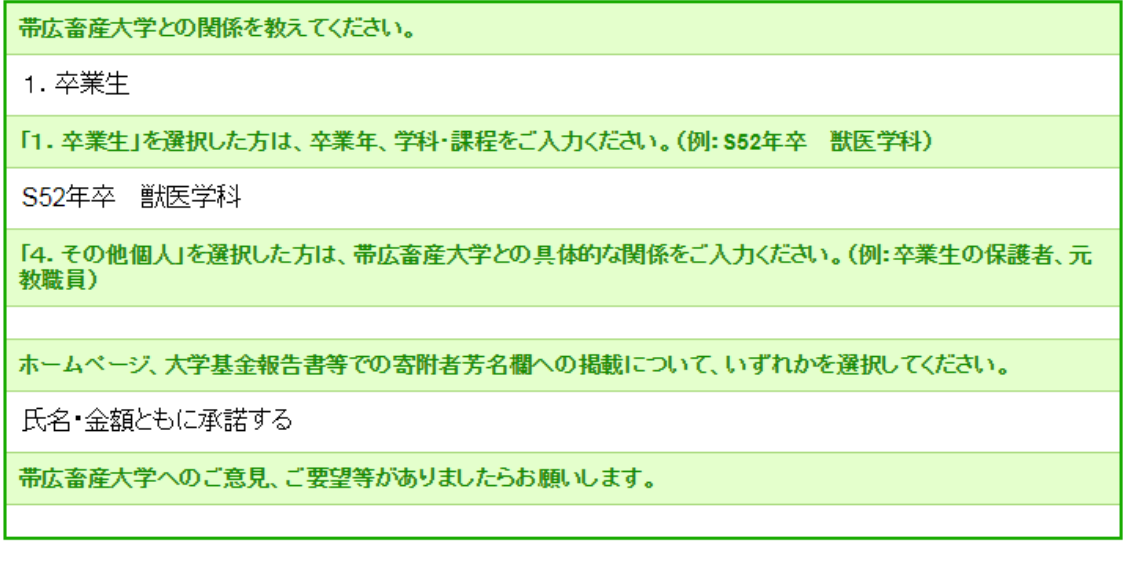

確認事項を変更する

上記内容で確定する

#### ■受付完了

メールアドレスを入力した方には、受付完了メールが送信されます。 ※この時点で寄附は確定していません!

受付完了画面または受付完了メールの内容に従い、<端末機操作手順>を確認のう え、コンビニエンスストアでお支払いをお願いいたします。

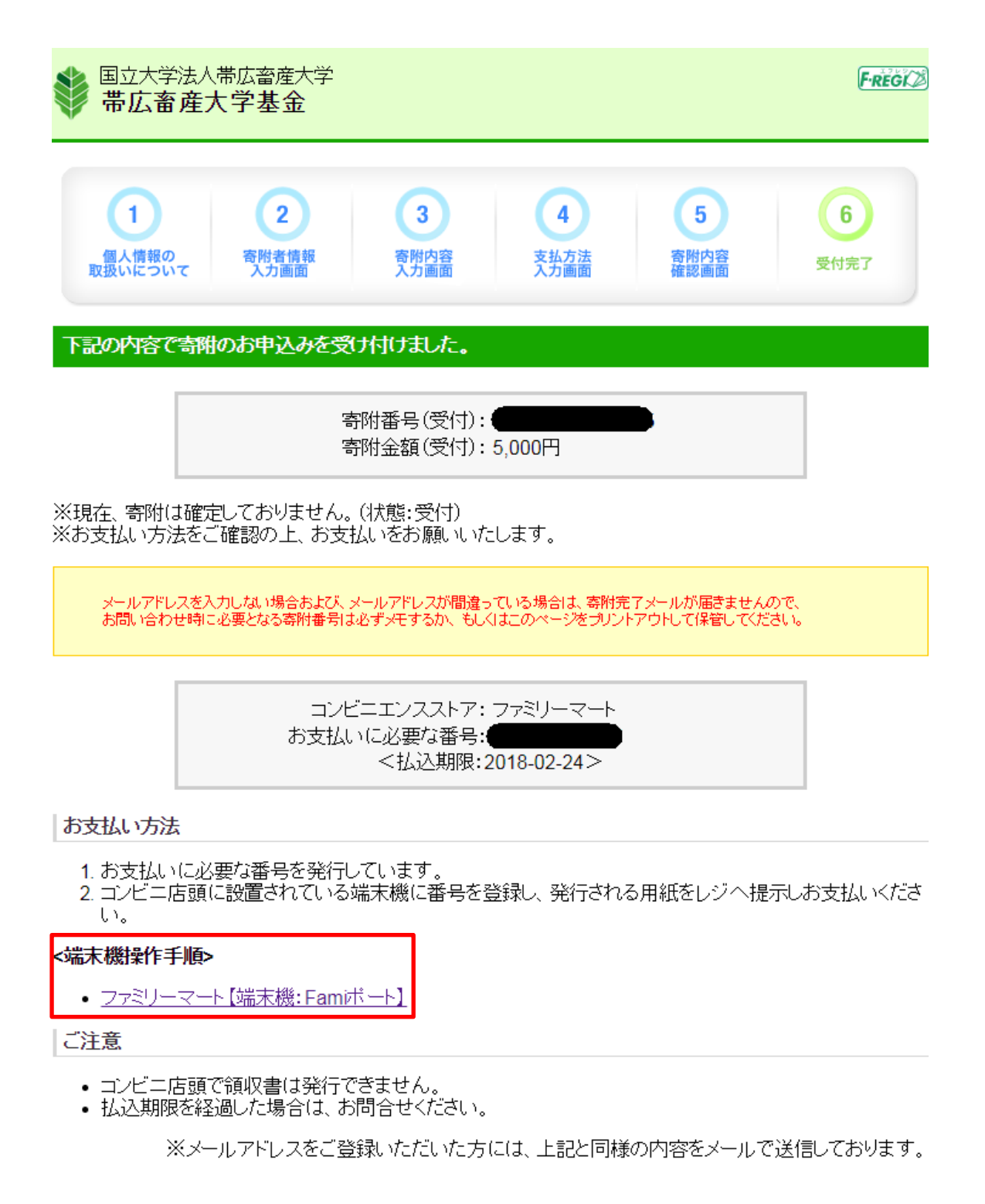